## **Version 7.5**

Released 2nd August 2013

FontCreator 7.5 is the first Font Editor to provide colour support for OpenType fonts. Although you can create colour fonts even on Windows XP you will need Windows 8.1 to support them in applications, so it may be some time before they are adopted, but they may be popular on mobile devices.

Firefox 32, released in September 2014, added support for colour fonts, so it now possible to embed fonts with colour glyphs on web pages. Here's a test page for [National Flags from Bablestone](http://babelstone.co.uk/Fonts/FlagsTest.html).

There's a fairly short learning curve to creating colour fonts. Single colour glyphs are easy enough, just show the colour palette from the View menu or right-click on a toolbar to show the toolbars menu, then right-click in the glyph edit window to colorize the glyph. It will become blue. Then select any other colour from the palette.

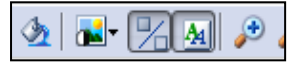

Use the Colour mode icon on the Drawing toolbar to

switch to and from colour mode. Glyphs that are not coloured will disappear in colour mode. If you want to colorize them, right-click and select colorize.

Not all glyphs in a colour font have to be coloured. Most likely one would create a normal black font with some coloured emoticons or symbols.

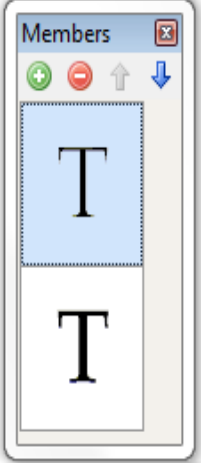

Multi-coloured glyphs need some fore-thought. They are<br>somewhat like Composite somewhat like Composite glyphs, but Colour glyph members must share the same metrics and must be positioned to overlap in the right order. The outer members in the Preview illustrated are slightly fatter than the inner members that are below them in the glyph member order.

To create the outer contour members for the screen shots I just copied the capital letter

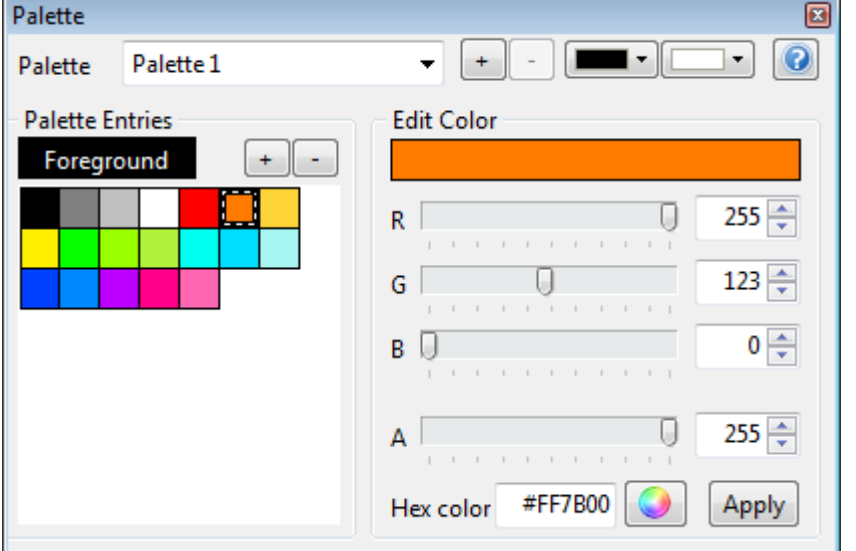

鸞 refox on **(** 

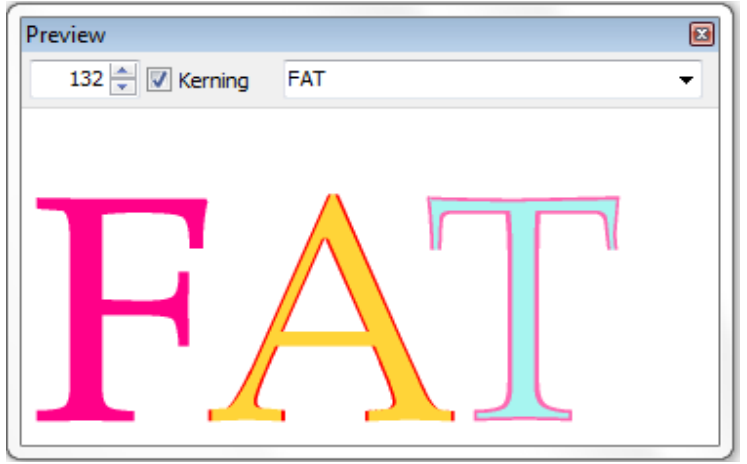

glyphs to new empty glyphs, and ran a bold transform script to make them slightly bolder without resizing or moving them at all. It might have been better to run a Thin transform script on the inner contours instead so that the coloured glyphs are not too tightly spaced.

Coloured glyphs can also be kerned, as shown in the Preview toolbar above.

To change a colour glyph back to monochrome, delete all of the glyph members from the Members palette. Don't worry that the glyph disappears. It will still be there when you exit colour mode.